# Guide d'utilisation de la salle informatique mobile du B22

Damien Sirjacobs [\[D.Sirjacobs@uliege.be\]](mailto:D.Sirjacobs@uliege.be)

### Janvier 2020

## **Contents**

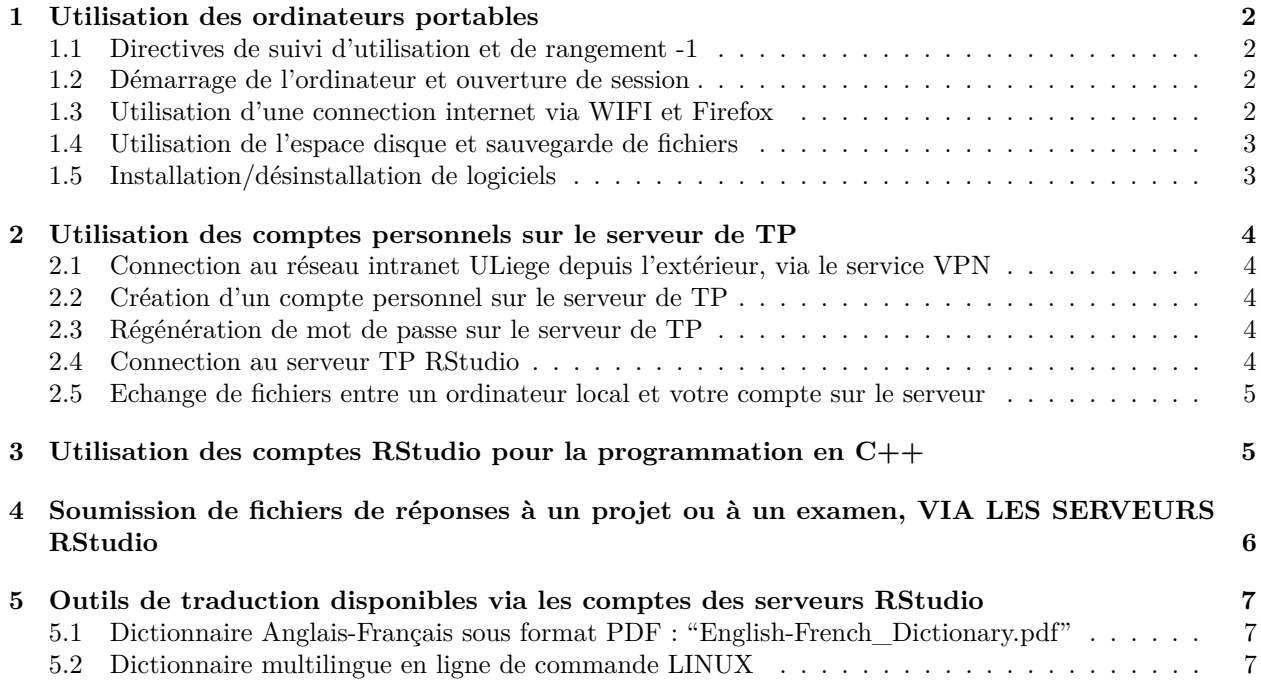

## <span id="page-1-0"></span>**1 Utilisation des ordinateurs portables**

#### <span id="page-1-1"></span>**1.1 Directives de suivi d'utilisation et de rangement -1**

- repérer l'étagère et l'armoire d'où est pris chaque ordinateur
- identification physique de la machine: étiquette sur la tranche de l'écran, en haut à gauche : "BIOINFO.." , avec ".." = ID de "01 à 79" (+ numéros de série listés..)
- noter sur la feuille de présence: numéro de chaque machine; nom prénom et signature de chaque étudiant.
- ouvrir l'écran sans forcer, au moyen du curseur situé sur la tranche à droite
- signaler tout problème technique ou logiciel dès constatation.
- branchement chargeur : ! connecteur jaune à l'arrière gauche, pas RJ45 à droite..

#### <span id="page-1-2"></span>**1.2 Démarrage de l'ordinateur et ouverture de session**

- Démarrage : bouton on/off (rond et gris)
- Ouverture de session de tp "guest", sans aucune conservation de données après le logout :
	- **–** login : **guest**
	- **–** pas de mot de passe, juste cliquer sur le nom de session puis taper "enter"
- Ouverture de session de tp "biostudent", avec conservation de données jusqu'à la session d'examen :
	- **–** login : **biostudent**
	- **–** mot de passe : **bioinfo.2016**
	- **–** laisser le symbole de desktop environment par défaut: "gnome flashback"
	- **–** taper "enter"
	- **–** remarquer le nom d'utilisateur de la session indiqué en haut à droite à coté du symbole on/off

#### <span id="page-1-3"></span>**1.3 Utilisation d'une connection internet via WIFI et Firefox**

- L'ordinateur se connecte automatiquement au réseau ULg-Secure, sous toutes les sessions.
- ouverture d'une explorateur internet :

```
[cliquer "icône Firefox Web Browser" ]
```
• ouverture d'une nouvelle page internet :

```
[cliquer "onglet + " ]
```
### <span id="page-2-0"></span>**1.4 Utilisation de l'espace disque et sauvegarde de fichiers**

- La plupart des TP se feront uniquement sur le serveur, sans stockage de fichier sur le disque dur de l'ordinateur portable
- Seuls les répertoires "home" des utilisateurs sont exploitables pour l'écriture, et nous demandons de n'utiliser que les sous-repertoires "documents" :
	- **–** /home/biostudent/documents
	- **–** /home/exam/documents
- Dans ces répertoires "documents", créer un répertoire de travail personnel par étudiant, et éventuellement un sous-répertoire par séance.
- Faire une sauvegarde des fichiers personnels à chaque TP via email (ou EDC). Aucune garantie que vos données ne seront pas effacées d'une séance à l'autre (fausse manoeuvre par un autre étudiant ou nettoyage pour cause de saturation de disque).
- Connections de clés USB interdites, sauf autorisation donnée par un encadrant
- Les dossiers et fichiers sont invisibles entre utilisateurs

### <span id="page-2-1"></span>**1.5 Installation/désinstallation de logiciels**

Sauf demande expresse par un encadrant,

- toute installation de logiciel par les étudiants est interdite
- dans les dossiers /home/bioinfo et /home/exam, aucune modification n'est autorisée dans les dossiers: **–** R
	- **–** PlayOnLinux's virtual drives
	- **–** NetBeansProjects
	- **–** Desktop

## <span id="page-3-0"></span>**2 Utilisation des comptes personnels sur le serveur de TP**

### <span id="page-3-1"></span>**2.1 Connection au réseau intranet ULiege depuis l'extérieur, via le service VPN**

Les instructions d'utilisation du VPN sont disponibles à la page publique suivante: https**://**www.ulg.ac.be**/**cms**/**c\_54680**/**service**-**vpn

### <span id="page-3-2"></span>**2.2 Création d'un compte personnel sur le serveur de TP**

- ouvrir l'explorateur internet "Firefox Web Browser"
- ouvrir la page d'inscription au serveur de TP (RStudio):

#### http**://**algmyc21.bio.ulg.ac.be**/**bioinfo\_index.php

- encoder votre matricule ULG et mot de passe associé
- cliquer sur "**create your RStudio account**"
- vérifier que vos informations sont correctes sur la page qui apparaît
- inventer et encoder un mot de passe différent de celui associé à votre login ULiege officiel.
- cliquer sur "**validate**"
- vérifiez la réception d'un email de confirmation de création de compte, à votre adresse ULiege, contenant votre login et votre mot de passe tp. Dans ce mail, cliquer sur "**Click to this link**" pour finaliser la création de votre compte.
- vérifiez la réception d'un email de confirmation de l'activation de votre nouveau compte.

#### <span id="page-3-3"></span>**2.3 Régénération de mot de passe sur le serveur de TP**

- ouvrir l'explorateur internet "Firefox Web Browser"
- ouvrir un nouvel onglet en cliquant sur " $+$ "
- ouvrir la page d'inscription au serveur de TP (RStudio):

http**://**algmyc21.bio.ulg.ac.be**/**bioinfo\_index.php

- encoder votre matricule ULG (ou vos nom, prénom et email si vous n'avez pas votre matricule ULG)
- cliquer sur "**reset your password**"
- inventer et encoder un mot nouveau de passe, toujours différent de celui de votre login ULG officiel.
- cliquer sur "**validate**"
- Votre nouveau mot de passe devient actif dès la réception d'un email de confirmation de régénération de mot de passe pour ce compte serveur TP, à votre adresse ULiege.

#### <span id="page-3-4"></span>**2.4 Connection au serveur TP RStudio**

• ouvrir un nouvel onglet Firefox, vers l'adresse:

http**://**algmyc21.bio.ulg.ac.be**:**8787 http**://**139.165.112.238**:**8787

• encodez votre login ID ULiege et le mot de passe associé à ce serveur TP

#### <span id="page-4-0"></span>**2.5 Echange de fichiers entre un ordinateur local et votre compte sur le serveur**

Une fois connecté à votre compte RStudio, les échanges de fichiers peuvent se faire comme suit :

- 1. Download d'un fichier depuis le serveur vers votre ordinateur local :
- dans l'explorateur de fichier ("Files") de RStudio serveur, sélectionner le fichier voulu en cliquant dans la case à cocher à côté des noms de fichiers.
- cliquer "More" > "Export" > "Download"
- Selectionner "Save File"
- cliquer "OK"
- vérifier la présence de votre fichier, probablement placé automatiquement dans le dossier "Downloads/Téléchargements" de votre ordinateur local.
- 2. Upload d'un fichier depuis votre ordinateur local vers le serveur :
- dans l'explorateur de fichier ("Files") de RStudio serveur, sélectionner le dossier dans lequel vous voulez importer des fichiers.
- toujours dans cet explorateur de fichier, cliquer "Upload" > "Browse"
- Sélectionner le fichier voulu sur votre ordinateur local via la fenêtre d'exploration de fichiers qui apparaît.
- cliquer " $Open$ " > " $OK$ "
- vérifier la présence de votre fichier dans l'explorateur de fichiers de RStudio Server
- 3. Le cas de transfert de plusieurs fichiers en une fois se fait au moyen d'une archive zip. Celle-ci doit être constituée pour l'upload, tandis qu'elle est constituée automatiquement par le serveur pour le download.

## <span id="page-4-1"></span>**3 Utilisation des comptes RStudio pour la programmation en C++**

- 1. Edition de script .cpp dans le compte RStudio server • Cliquer "Files" > "New File" > "c++ file"
- 2. Compilation de script .cpp

le compilateur de c++ (g++) fonctionne à partir du terminal emulé dans RStudio :

g**++** main.cpp *# produit un executable nommé "a.out" par défaut* g**++ -**o try main.cpp *# pour produire un objet executable sous un nom particulier (ici "try")*

3. Execution de script .cpp

.**/**a.out *# pour executer l'executable a.out* .**/**try7 *# pour executer l'executable try*

## <span id="page-5-0"></span>**4 Soumission de fichiers de réponses à un projet ou à un examen, VIA LES SERVEURS RStudio**

Une fois connecté à votre compte personnel RStudio pour un projet, ou à un compte examen:

- 1. Placer dans le dossier "/Home/answers" les fichiers que vous voulez soumettre (rapports, scripts, réponses d'examen selon le cas).
- dans l'explorateur de fichier ("Files"), sélectionner les fichiers voulus en cliquant dans la case à cocher à côté des noms de fichiers.
- cliquer "More"  $>$  "copy to"  $>$  double clic sur le dossier "Home/answers"  $>$  "Save"
- vérifier la présence des fichiers voulus dans le dossier "Home/answers"
- 2. Ouvrir un terminal **LINUX** dans RStudio Server
- si l'onglet "Terminal" est déjà présent**(à droite de la console R)**, cliquer dessus.
- sinon cliquer "Tools" > "Terminal" > "New Terminal"
- ou taper "Shift"+"Alt"+"R" au clavier
- placer votre curseur dans la fenêtre "Terminal" qui est apparue en bas à gauche, à côté de votre console R, en cliquant dans cette fenêtre.
- 3. Executer la procédure de soumission de fichiers (disponible uniquement sur le serveur!) :
- dans le terminal, taper la commande suivante, suivie de "Enter"

#### submit.sh

• suivez les instructions fournies par le script dans le terminal, répondez aux questions concernant la vérification d'identité (nom, prénom, ULiege ID, email ULiege) ainsi que la confirmation de présence des fichiers dans la liste, jusqu'à ce que le script vous confirme la bonne réception de vos fichiers.

## <span id="page-6-0"></span>**5 Outils de traduction disponibles via les comptes des serveurs RStudio**

#### <span id="page-6-1"></span>**5.1 Dictionnaire Anglais-Français sous format PDF : "English-French\_Dictionary.pdf"**

Dans les comptes des serveurs RStudio, le fichier "English-French\_Dictionary.pdf" est accessible dans le dossier **"/public"** de votre compte de travaux pratique comme dans le dossier **"/public-exam"** de tout compte utilisé pour un examen. En cliquant sur ce fichier dans l'explorateur de fichiers de RStudio, une page s'ouvre et vous pouvez chercher automatiquement les mots voulus en tapant au clavier **"Ctrl + f"**, puis le mot désiré en anglais ou en français, suivit de "Enter".

#### <span id="page-6-2"></span>**5.2 Dictionnaire multilingue en ligne de commande LINUX**

Dans les comptes des serveurs RStudio, dans le Terminal LINUX disponible à droite de la console R, vous avez la possibilité d'interroger un dictionnaire multilingue (anglais/français/néérlandais/allemand/espagnol/portugais/italien), via une des commandes suivantes :

1. pour une recherche générale dans tous les dictionnaires disponibles :

**\$** dict "how" *# indiquer entre "..." le mot que vous voulez rechercher*

2. pour une recherche de traduction uniquement entre 2 langues particulières

**\$** dict **-**d fd**-**eng**-**fra "how" *# ici l'option "-d fd-eng-fra" précise la recherche voulue*

1 definition found

From English**-**French FreeDict Dictionary ver. 0.1.4 [fd**-**eng**-**fra]**:**

```
how /hau/
1. comment, de quelle manière
2. comment, de quelle manière
3. comme
```
3. L'option -d peut être utilisée entre plusieurs langues, en spécifiant le sens de traduction :

```
#Anglais-Français
dict -d fd-eng-fra
dict -d fd-fra-eng
#Anglais-Néérlandais
dict -d fd-eng-nld
dict -d fd-nld-eng
#Anglais-Allemand
dict -d fd-eng-deu
dict -d fd-deu-eng
#Anglais-Espagnol
dict -d fd-eng-spa
dict -d fd-spa-eng
#Anglais-Portugais
dict -d fd-eng-por
dict -d fd-por-eng
```
*#Anglais-Italien* dict **-**d fd**-**eng**-**ita dict **-**d fd**-**ita**-**eng